# FAQ: Machine Virtuelle Ubuntu, VPN, accès myNAS, backup, etc... [17.09.2020] **Questions fréquentes (FAQ)**

**Comment avoir la même configuration sur son ordinateur que dans les salles CO et se connecter à son compte myNAS**

# 1 INSTALLER VIRTUALBOX ET L'IMAGE VIRTUELLE D'UBUNTU (= UN FICHIER D'ENVIRON 12-15 GB)

Il n'est pas nécessaire de modifier votre machine grâce à l'application **VirtualBox** qui peut "simuler" l'exécution du système d'exploitation LINUX utilisé en TP. Cela permet d'avoir le même environnement que celui des salles CO.

[https://support.epfl.ch/epfl?id=epfl\\_kb\\_article\\_view&sysparm\\_article=KB0012478](https://support.epfl.ch/epfl?id=epfl_kb_article_view&sysparm_article=KB0012478)

[https://support.epfl.ch/epfl?id=epfl\\_kb\\_article\\_view&sysparm\\_article=KB0012496 \(in english\)](https://support.epfl.ch/epfl?id=epfl_kb_article_view&sysparm_article=KB0012496)

# 2 CHANGER LA DISPOSITION DU CLAVIER (QWERTY, QWERTZ, AZERTY, ETC.)

Voici une méthode vous permettant de changer la disposition du clavier pour que la disposition des touches corresponde à celle de votre clavier physique.

2.1 SI VOUS POSSÉDEZ LE BOUTON SUIVANT  $\frac{d e^x}{dx^x}$   $\frac{d}{dx}$   $\frac{d}{dx}$   $\frac{d}{dx}$  (DE ou FR, US, ETC.) DANS LA BARRE VERTICALE DU HAUT :

Cliquez sur le bouton de v pour faire apparaitre la liste des claviers :

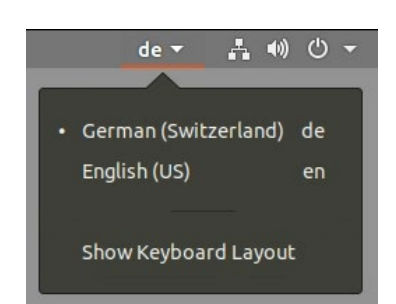

## 2.2 SI CE BOUTON N'APPARAIT PAS, OU QUE LA DISPOSITION DE VOTRE CLAVIER N'APPARAIT PAS DANS LA LISTE :

Cliquez sur le bouton suivant **A + 0 + présent sur la barre verticale en haut à droite de** l'écran afin de faire apparaître le menu suivant :

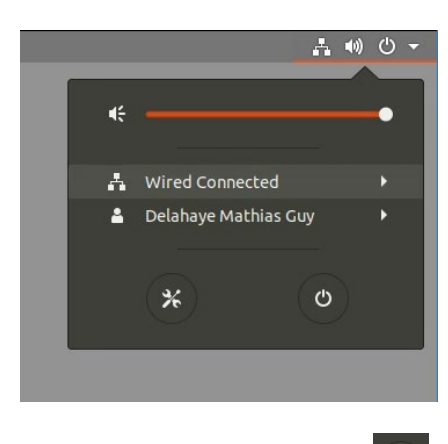

Cliquez ensuite sur le bouton  $(x)$  afin d'ouvrir le gestionnaire des paramètres.

Naviguez ensuite dans la rubrique **« Region & Language »** pour arriver sur la page suivante :

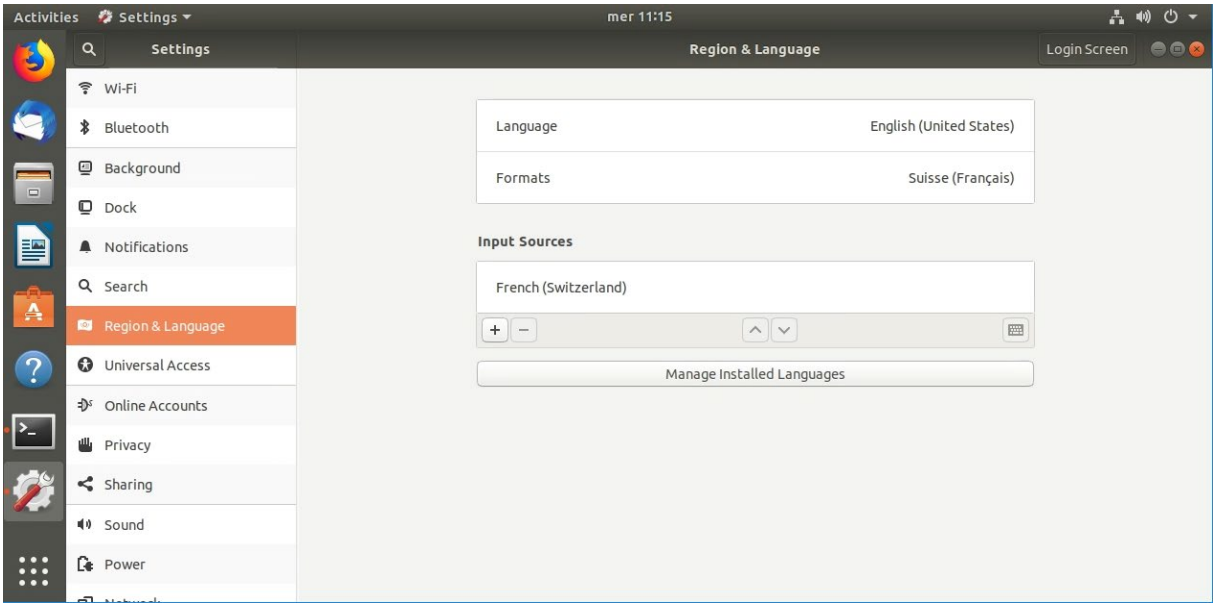

Cliquez alors sur le bouton  $\boxed{+}$  afin d'ajouter une nouvelle disposition de clavier via le menu suivant :

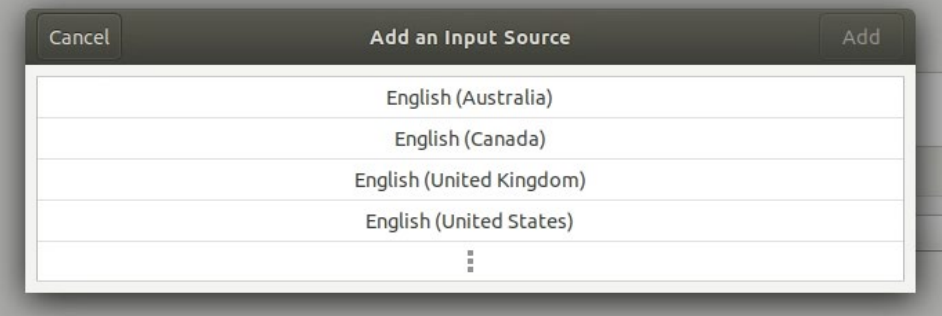

Sélectionnez la disposition voulue (QWERTY correspond à English (United States), AZERTY à Français, etc.)

Notez que plusieurs sous variantes peuvent exister, auquel cas, au moment de la sélection, vous entrerez dans une sous rubrique.

Une fois que vous avez trouvé la disposition qui vous convient, cliquez dessus pour qu'elle apparaisse en orange :

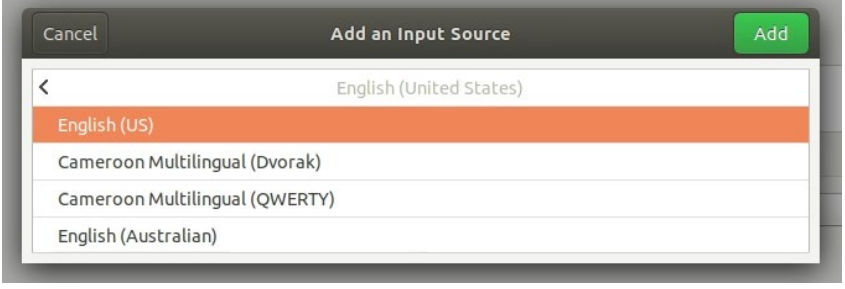

Add Puis cliquez sur le bouton

Vous pouvez donc désormais switcher de disposition de clavier comme expliqué dans la **section 2.1**

Vous pouvez également supprimer le clavier qui ne vous convient pas de la liste afin de forcer l'utilisation permanente du clavier restant dans la liste.

Pour cela, sélectionnez le clavier dont vous ne voulez plus dans la liste des claviers proposés (il doit alors apparaitre en orange), puis cliquez sur le bouton  $\Box$  pour le retirer de la liste. Itérez cette étape jusqu'à ce qu'il ne reste plus que le clavier dont vous avez besoin.

# 3 MONTER SON RÉPERTOIRE PERSONNEL MYNAS

myNAS est un espace de stockage de quelques GB que l'EPFL met à disposition des étudiants. Pour pouvoir accéder au répertoire *myfiles* depuis chez soi, l'ordinateur doit être relié au réseau local de l'EPFL. Cela est rendu possible en utilisant le VPN (*Virtual Private Network*).

### 3.1 SE CONNECTER AU VPN AVEC L'APPLICATION CISCO ANYCONNECT FOURNIE PAR L'EPFL

Le but est de mettre en place une connexion sécurisée entre votre ordi et le réseau de l'EPFL. Grâce à VPN, l'EPFL "voit" votre ordi comme s'il était une machine installée sur le site d'Ecublens.

#### [Cisco Anyconnect: http://epnet.epfl.ch/cms/site/network/lang/en/AnyConnect-VPN-Clients](http://epnet.epfl.ch/cms/site/network/lang/en/AnyConnect-VPN-Clients)

L'application VPN doit être exécutée depuis votre système d'exploitation habituel (p. ex. *Windows* ou *Mac OSX*) une fois que vous êtes connecté à Internet.

## 3.2 AJOUTER UN LECTEUR RÉSEAU. UNE FOIS CONNECTÉ À L'EPFL AVEC VPN, LANCER VIRTUALBOX ET SE LOGUER DANS UBUNTU.

Rappel pour le lancement de la machine virtuelle locale sur votre ordi (section 1) :

[https://support.epfl.ch/epfl?id=epfl\\_kb\\_article\\_view&sysparm\\_article=KB0012478](https://support.epfl.ch/epfl?id=epfl_kb_article_view&sysparm_article=KB0012478)

[https://support.epfl.ch/epfl?id=epfl\\_kb\\_article\\_view&sysparm\\_article=KB0012496 \(in english\)](https://support.epfl.ch/epfl?id=epfl_kb_article_view&sysparm_article=KB0012496)

Ensuite on veut pouvoir se connecter à son compte myNAS de l'EPFL.

Nous vous proposons deux méthodes équivalentes :

#### 3.2.1 Via le menu :

Nous détaillons ci-dessous les informations de cette page *<http://linux.epfl.ch/page-21842-fr.html>* :

• Il faut connaître le nom de son serveur: **files0.epfl.ch**, **files1.epfl.ch**, **files2.epfl.ch**, ..., **files9.epfl.ch**, avec comme **numéro de son serveur** indiqué après "files" **= le dernier chiffre de son numéro SCIPER**. Si nécessaire, *s*on numéro de serveur peut être trouvé sur: *<http://mynas.epfl.ch/>*

Pour cela, commencez par ouvrir un gestionnaire de fichiers. Rappel : Cela peut se faire en cliquant sur l'icône suivante, en double-cliquant sur un dossier du bureau, etc.

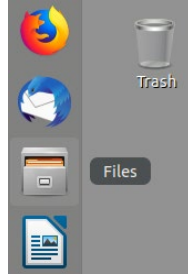

Depuis le gestionnaire de fichier, cliquez sur l'onglet « + | Others Locations »

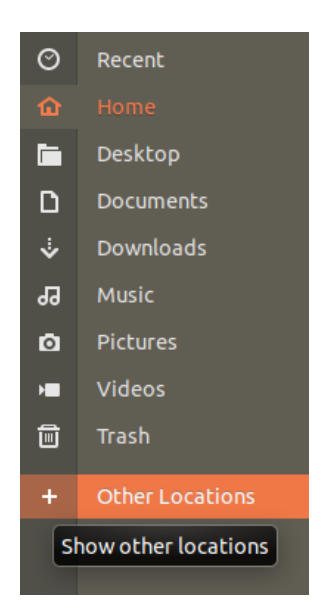

Une barre d'adresse apparait alors en bas de la fenêtre. Saisissez l'adresse de votre dossier personnel sur le serveur dans la barre illustrée ci-dessous :

#### Server Address: **smb://filesX.epfl.ch/data/login**

Remplacer **X** par votre numéro de serveur = **dernier numéro du SCIPER**

Remplacer *login* par votre **username** GASPAR.

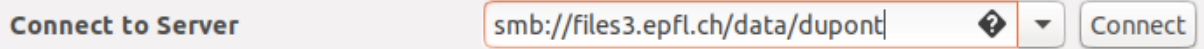

Cliquez ensuite sur le bouton « Connect ». Une nouvelle fenêtre et vous demande de renseigner vos identifiants de connexion.

Authentifiez-vous en tant qu'utilisateur enregistré en cliquant sur « Registered User » puis salissiez vos identifiants comme ce qui suit :

Username : Remplacer login par votre **username** GASPAR

#### Domain : **INTRANET**

Password : votre mot de passe GASPAR

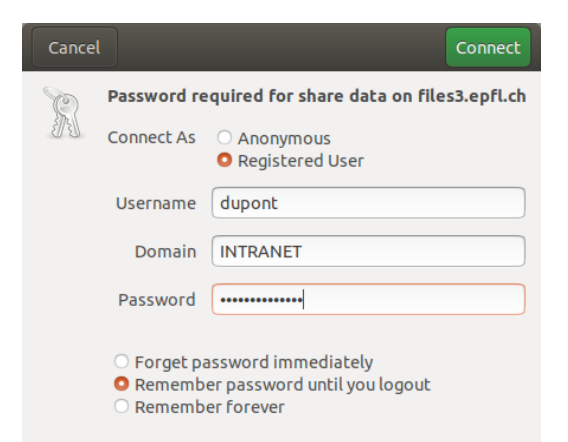

Une fois que vous avez saisi les informations précédentes, cliquez ensuite sur « Connect »

Le gestionnaire de fichier vous affiche alors le contenu de votre dossier personnel sur le serveur.

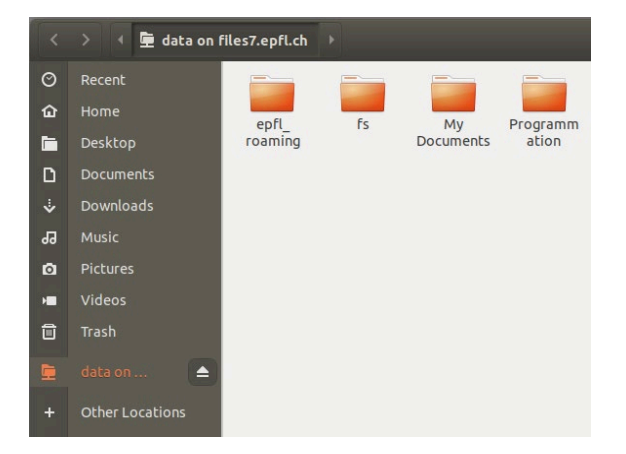

#### 3.2.2 Via la barre d'adresse :

Cette méthode utilise les mêmes informations mais d'une manière un peu différente **:** on exploite la barre d'adresse d'une fenêtre de l'interface graphique avec Ctrl+L pour indiquer l'URL de notre compte MyNAS avec la même syntaxe que précédemment (**smb://filesX.epfl.ch/data/gaspar**) puis appuyer sur la touche « Return » (« Entrée », « Enter ») du clavier :

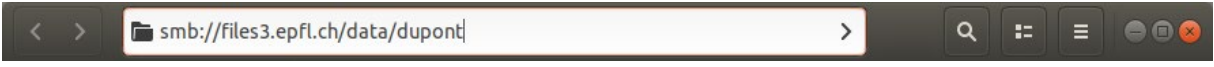

Où X est le numéro de serveur indiqué par votre numéro SCIPER, et gaspar est votre username.

détails ici: [https://it.epfl.ch/kb\\_view\\_customer.do?sysparm\\_article=KB0012566](https://it.epfl.ch/kb_view_customer.do?sysparm_article=KB0012566)

#### 3.3 ACCEDER A SON DOSSIER MYNAS DEPUIS LE TERMINAL

Pour accéder à votre dossier MyNAS depuis le terminal, ouvrez le gestionnaire de fichiers sur votre dossier MyNAS préalablement monté.

Depuis cette fenêtre, effectuez un clic droit afin de faire apparaitre le menu suivant :

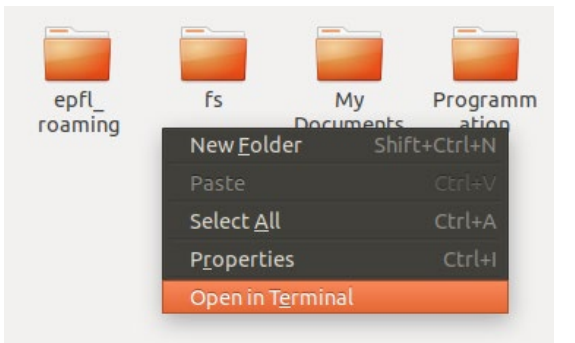

Cliquez ensuite sur « Open in Terminal »

Un terminal s'ouvre alors dans le dossier courant :

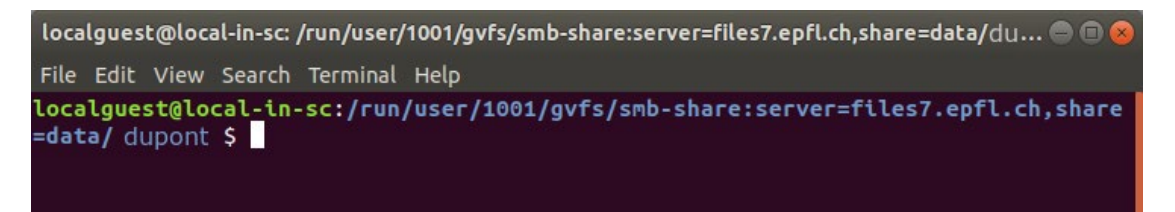

## 3.4 COMMENT RÉCUPÉRER UN FICHIER DE SON COMPTE MYNAS / ET AUTRES QUESTIONS SUR MY NAS:

Une sauvegarde automatique et régulière est effectuée sur votre compte myNAS. Si vous perdez ou effacez par erreur le contenu d'un fichier vous pouvez récupérer une version antérieure en suivant les indications **des pages FAQ de myNAS** :

<http://mynas.epfl.ch/index.php?p=faq&lang=fr>

En anglais :

[http://mynas.epfl.ch/index.php?p=faq&lang=e](http://mynas.epfl.ch/index.php?p=faq&lang=en)

# 4 BACKUP

Il est de votre **responsabilité** de faire des sauvegardes régulières, de votre projet en particulier. Nous n'acceptons pas l'excuse "j'ai tout perdu à la dernière minutes" pour les rendus de projet. Pour cela, nous vous proposons les méthodes suivantes pour effectuer vos backups.

### 4.1 UTILISATION DE GIT (OPTIONNEL, PLUTÔT POUR LE SEM2 OU ÉTUDIANT AVANCÉ)

Cet outil gratuit, très pratique et opensource permet de *gérer différentes versions* d'un logiciel et ainsi d'**éviter de perdre du code**. En effet, le développeur peut à tout moment créer des *commits* (checkpoints) du projet qui apparaissent ensuite dans l'historique du projet. Cela permet en cas d'introduction d'une erreur, de comparer les changements par rapport à une version précédente, ou même de recharger n'importe laquelle des versions précédentes du projet.

En plus d'être très pratique pour gérer son projet, git permet aussi de faciliter la collaboration entre plusieurs développeurs autour d'un même projet. Ce logiciel permet également de faire des sauvegardes régulières en poussant les *commits* sur un serveur distant (nous recommandons Gitlab de l'EPFL, etc.) et donc d'avoir un backup en ligne, et ainsi de pouvoir continuer le développement sur une autre machine par exemple.

Cet outil n'est pas obligatoire car il demande un peu de temps d'apprentissage. Pour vous faciliter la tâche, un doctorant vous a préparé un [résumé en anglais](https://moodle.epfl.ch/pluginfile.php/2747582/mod_resource/content/1/git_tutorial.pdf) du démarrage d'un projet, des quelques commandes essentielles et des bonnes pratiques.

Pour des informations plus complètes : <https://docs.gitlab.com/ee/gitlab-basics/create-project.html> <https://docs.gitlab.com/ee/gitlab-basics/add-file.html>

## 4.2 Backup Ubuntu de la machine personnelle

#### 4.2.1 Backup automatique

Ubuntu vous propose un logiciel de backup que vous pouvez activer pour que les backups s'effectuent automatiquement.

Pour cela, depuis le menu des applications, recherchez Backup et cliquez sur l'icône suivante :

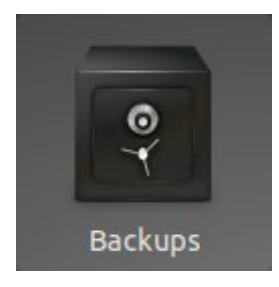

Vous arrivez alors sur la fenêtre suivante :

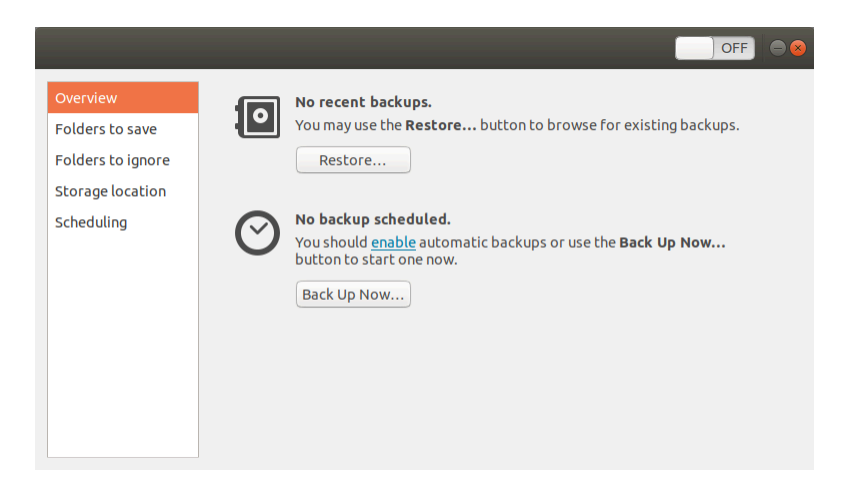

Pour activer le backup automatique, cliquez sur le toggle button de la barre du haut :

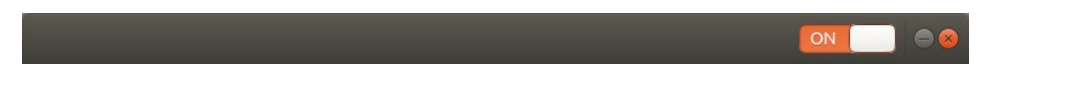

Ensuite les onglets sur la gauche vous permettent de paramétrer le backup de votre compte.

L'onglet « Folder to save » indique quels seront les dossiers sauvegardés. L'onglet « Folders to ignore » quels seront les dossiers ignorés.

Par défaut, le contenu du dossier home (~ ou /home/localguest/) seront sauvegardés à l'exception de la Corbeille et du dossier « ~/Téléchargement ». **Ne stockez donc pas votre code dans la corbeille ou dans le dossier Téléchargement** pour qu'il y ait un backup de ce dernier.

L'onglet « Scheduling » vous permet de régler la fréquence des backups (1 fois par jour, 1 fois par semaine) et la durée de conservation des backups.

Enfin l'onglet « Storage location » permet de définir l'emplacement de la sauvegarde. Plusieurs options vous sont offertes, vous pouvez par exemple stocker le backup au sein même de la VM (non recommandé, si la VM est corrompue, la récupération devient complexe), sur les serveurs de l'EPFL, cf ci-dessous, ou via des tiers (Google, etc.)

Pour stocker le backup sur les serveurs de l'EPFL, vous devez choisir l'option Network Server puis saisir l'adresse sur le serveur :

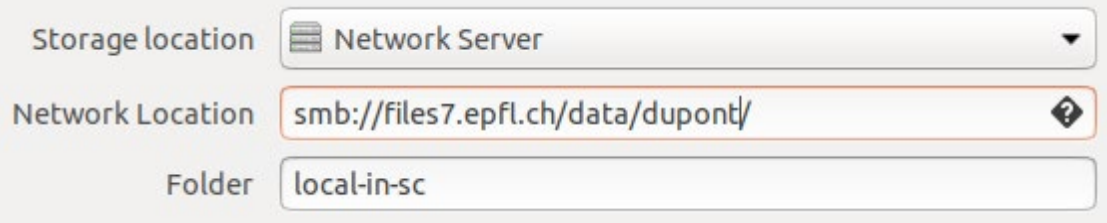

Une fois que la configuration est terminée, retournez sur l'onglet « Overview » et cliquez sur « Back Up Now… » afin de faire un premier backup et de tester que cela fonctionne bien.

Si la machine n'a pas en mémoire vos identifiants pour vous connecter aux serveurs de l'EPFL pour faire le backup, la fenêtre suivante va alors apparaitre :

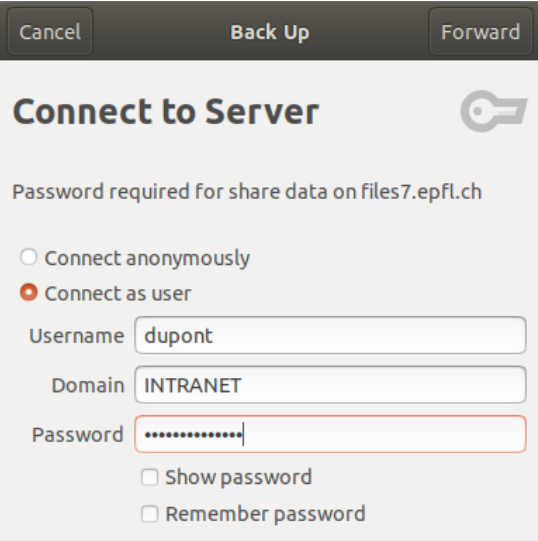

Pour automatiser le backup, vous pouvez cocher « Remember password » pour ne plus avoir à saisir les identifiants et mots de passe.

Lors du premier backup, une fenêtre va s'ouvrir vous demandant si vous souhaitez ou non chiffrer l'archive.

**N.B.** Si vous utilisez un mot de passe pour chiffrer l'archive et que vous **perdez le mot de passe, les données sont définitivement perdues**.

Une fois le backup fini, une notification vous indique du succès du backup.

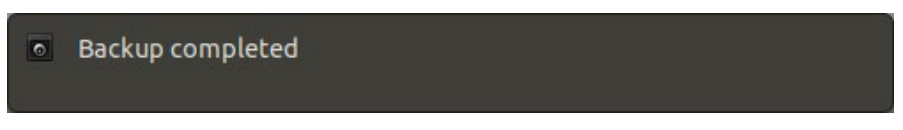

**N.B.** Vous pouvez à tout moment faire un backup en cliquant sur le bouton « Back Up Now… »

#### 4.2.2 Chargement de backup

Pour recharger un backup, ouvrez le logiciel « Backup » (cf. ce qui précède) et depuis l'onglet « Overview », cliquez sur le bouton « Restore ».

Remplissez alors les mêmes informations que pour la configuration du backup dans la fenêtre suivante qui apparait alors à l'écran puis cliquez sur « Forward » en haut à droite :

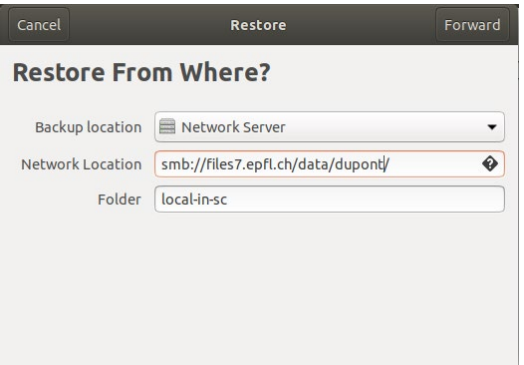

Choisissez ensuite la date du backup que vous souhaitez recharger, puis cliquez sur « Forward » :

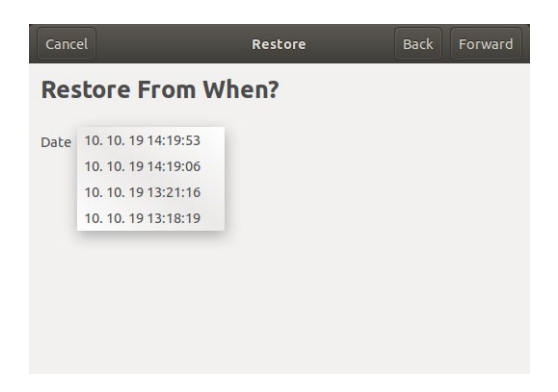

Choisissez l'emplacement où vous souhaitez extraire l'archive. Vous pouvez utiliser l'option « Restore files to original locations » pour extraire les fichiers à leurs emplacements d'origine (un fichier « backupé » sur le bureau réapparaitra sur le bureau), ou « Restore to specific folder » pour extraire l'archive dans un dossier spécifique. (Permet d'extraire l'archive dans un dossier pour ne pas écraser la version courante).

**N.B. En rechargeant un backup, vous écrasez les fichiers courants qui portent les mêmes noms que les fichiers archivés. Autrement dit, les modifications apportées sur un fichier depuis le dernier backup seront perdues lorsque vous rechargez un backup. Faites donc un backup avant de recharger un backup !**

Vous pouvez donc alors confirmer la restauration d'un backup en cliquant sur « Restore » en haut à droite :

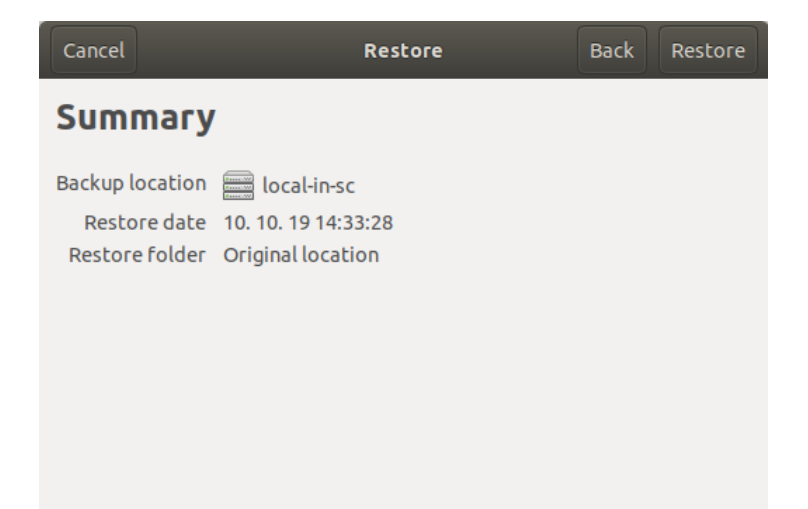

#### 4.2.3 « Backup » alternatif simple mais manuel :

Vous pouvez compresser votre code dans une archive (.zip par exemple) et vous envoyer cette archive par mail afin de garder une trace.

N.B. Cela consomme de la mémoire sur les serveurs mails de l'EPFL, pensez donc à effacer les mails qui ne vous serviront plus jamais pour limiter la consommation des ressources.

Vous pouvez aussi archiver votre code dans une archive .zip, par exemple, et copier cette archive sur un disque dur externe. Pour plus de facilité, pensez à inclure la date de l'archive dans le nom de l'archive (ex : projet\_cpp\_2019-10-10\_12-53.zip) pour que vous sachiez quelle archive utiliser.

# 5 AUTRES INFOS :

Consulter les News et les forums du cours pour les questions d'actualité (TP, projets, tests, cours, etc). En cas de soucis en CO non documenté dans les FAQs envoyer un email à 1234@epfl.ch qui fera suivre vers le service responsable.